# Richieste ai sensi del Decreto legislativo 29 marzo 2004, n. 102, art. 5 (Indennizzi da calamità naturali)

## Istruzioni di compilazione

## SOMMARIO

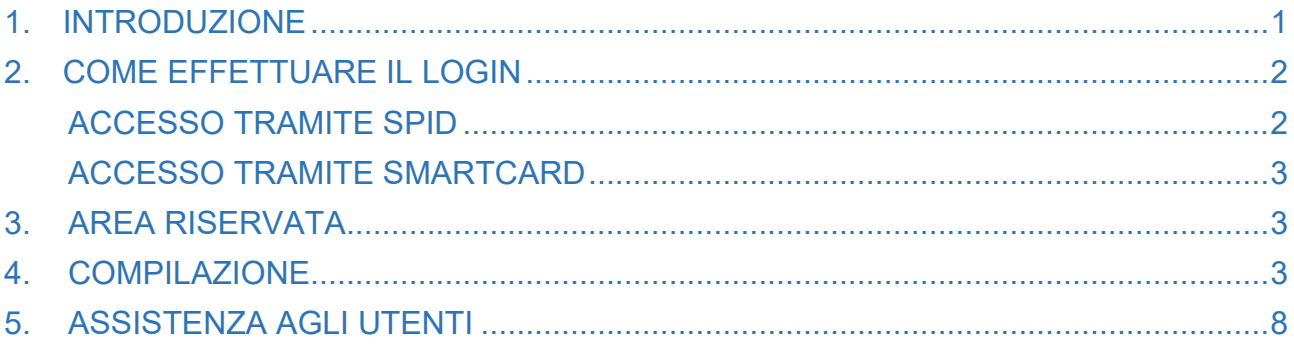

## <span id="page-0-0"></span>1. INTRODUZIONE

La presente guida ha lo scopo di illustrare, con semplici passi, le modalità di invio, agli uffici competenti della Regione Umbria, di segnalazioni/richieste relative agli indennizzi da calamità naturali ai sensi del Decreto legislativo 29 marzo 2004, n. 102, art. 5.

Per effettuare tali istanze è necessario accedere al Front-End unico di presentazione delle istanze della Regione Umbria raggiungibile al seguente link: [http://serviziinrete.regione.umbria.it](http://serviziinrete.regione.umbria.it/)

L'accesso ai servizi online può avvenire secondo le due modalità di seguito indicate:

1. cliccando su "Area riservata"

- 2. selezionare il servizio desiderato, nell'ordine:
	- Elenco Enti → **Regione Umbria**
	- Elenco argomenti → **Calamità naturali**
	- Elenco Servizi → **Richieste ai sensi del Decreto legislativo 29 marzo 2004, n. 102, art. 5**
	- Elenco istanze digitalizzate → Selezionare l'istanza desiderata dal menù a tendina:
		- **01. Segnalazione danni**
		- **02. Domanda di contributo in conto capitale per danni alle colture (art.5 comma 2 lett.a)**
		- **03. Domanda di prestito ad ammortamento quinquennale (art.5 comma 2 lett.b)**
		- **04. Domanda di contributo in conto capitale per danni alle strutture e alle scorte (art. 5 comma 3)**
		- **05. Domanda di contributo per ripristino strade poderali ed interpoderali, opere di approvvigionamento idrico, reti idrauliche ed impianti irrigui al servizio di più aziende (art. 5 comma 6)**
		- **06. Domanda di contributo per ripristino di opere pubbliche di bonifica (art. 5 comma 6)**

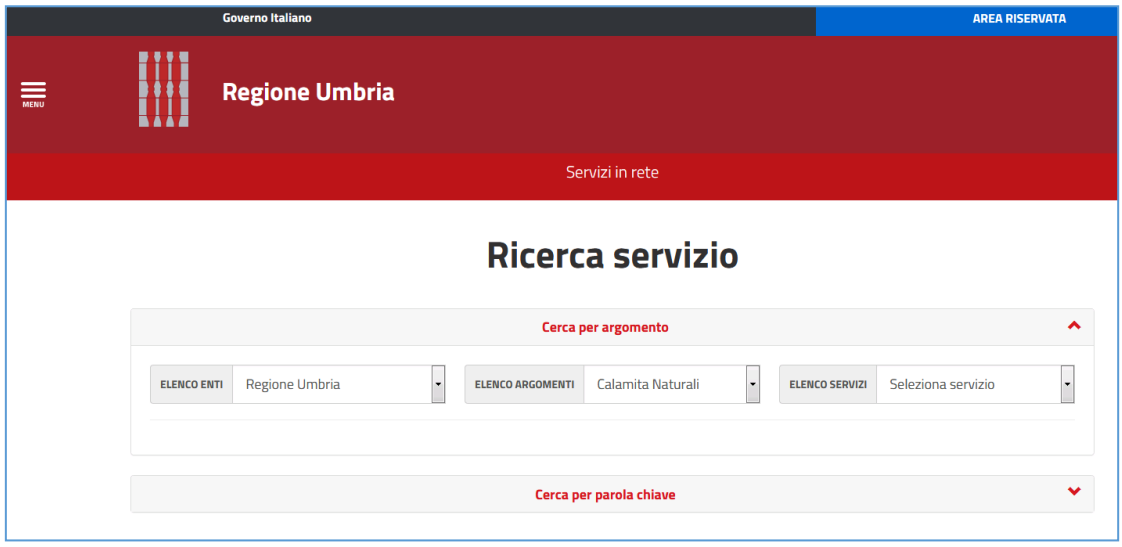

# <span id="page-1-0"></span>2. COME EFFETTUARE IL LOGIN

Per l'accesso al portale, il richiedente potrà utilizzare una delle seguenti metodologie:

- Accreditarsi al Sistema Pubblico di Identità digitale **SPID**
- Utilizzare la sua Carta Nazionale dei Servizi o CNS

N.B. Attualmente il portale consente anche l'accesso tramite FedUmbria, tuttavia questo verrà dismesso entro pochi mesi perciò si consiglia di utilizzare direttamente SPID

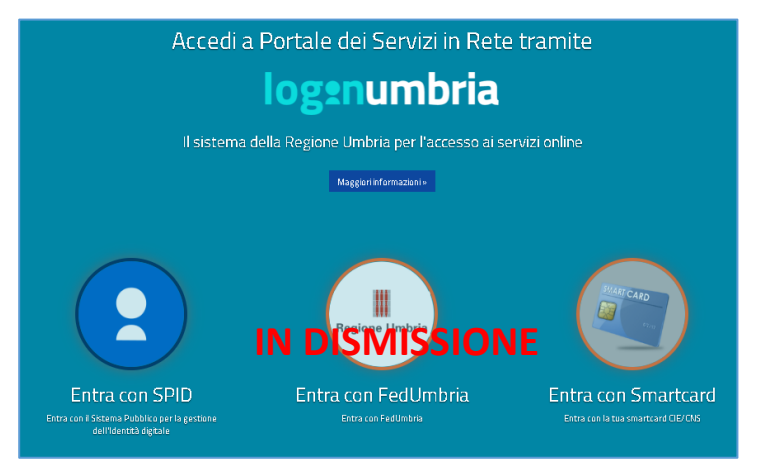

#### <span id="page-1-1"></span>ACCESSO TRAMITE SPID

Il **Sistema Pubblico di Identità digitale** (**SPID)** è la soluzione che permette di accedere a tutti i servizi online della Pubblica Amministrazione con un'unica Identità Digitale (username e password) utilizzabile da computer, tablet e smartphone.

Per accreditarsi a **SPID** è necessario seguire le indicazioni del portale: [http://www.spid.gov.it](http://www.spid.gov.it/) scegliendo uno degli Identity Provider disponibili e seguendo le relative istruzioni. È da tener presente che la procedura di accreditamento potrebbe richiedere qualche giorno in quanto è necessario che venga accertata la vostra identità presso uno degli sportelli autorizzati.

Possono richiedere e ottenere le credenziali SPID, il Sistema Pubblico di Identità Digitale, i soggetti maggiorenni. La procedura di richiesta delle credenziali SPID ha inizio con la registrazione sul sito di uno tra gli Identity Provider (IdP) disponibili i quali offrono diverse modalità per inoltrare la richiesta. I tempi di rilascio dell'identità digitale dipendono dai singoli Identity Provider.

Le informazioni necessarie sono le seguenti:

- un indirizzo e-mail
- il numero di telefono del cellulare utilizzato normalmente
- un documento di identità valido (uno tra: carta di identità, passaporto, patente, permesso di soggiorno); durante la registrazione online può essere necessario fotografarli/scansionarli e allegarli al form in compilazione
- la tessera sanitaria con il codice fiscale. Anche in questo caso durante la registrazione online può essere necessario fotografarlo/scansionarlo e allegarlo al form in compilazione.

#### <span id="page-2-0"></span>ACCESSO TRAMITE SMARTCARD

La Carta Nazionale dei Servizi o CNS è una smart card o una chiavetta USB che contiene un "certificato digitale" di autenticazione personale, utile per accedere ai servizi online della Pubblica Amministrazione. Con la CNS puoi accedere ai servizi online per il cittadino o ad eventuali altri se abilitato dall'INPS.

## <span id="page-2-1"></span>3. AREA RISERVATA

Dopo che l'autenticazione è avvenuta con successo, il soggetto che si è autenticato assume il ruolo di **COMPILATORE** dell'istanza. All'interno del portale è possibile accedere ad alcune aree di seguito descritte.

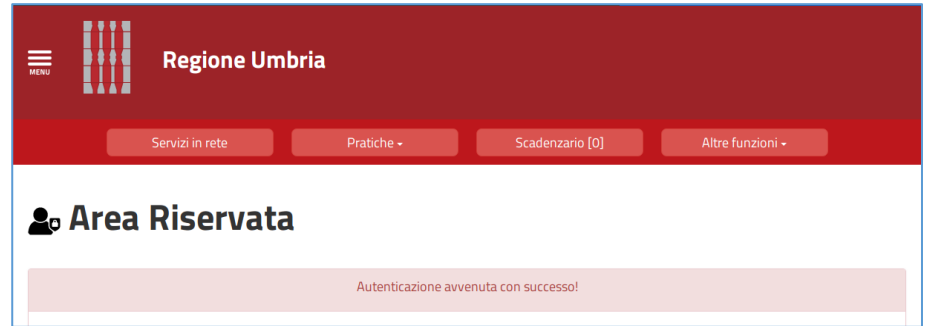

- **SERVIZI IN RETE**: accesso e compilazione dei moduli web, raggruppati per Ente/Argomento/Servizio
- **PRATICHE**: per l'accesso alle pratiche PRESENTATE (completate e trasmesse all'Ente) e quelle DA COMPLETARE (salvate in bozza e non trasmesse)
- **SCADENZARIO**: per l'accesso alle notifiche
- **ALTRE FUNZIONI**: per l'accesso ai documenti personali, eventualmente già presenti perché caricati durante la compilazione di altre istanze (es. copia del documento di identità), e accessibili tramite filtro di ricerca

## <span id="page-2-2"></span>**4.** COMPILAZIONE

Se non già fatto inizialmente in fase di accesso al portale, tramite il pulsante SERVIZI IN RETE è possibile accedere al modulo online desiderato e di poter poi procedere alla sua compilazione e inoltro all'Ente.

Una volta effettuato l'accesso, cliccare su **INIZIA LA COMPILAZIONE**.

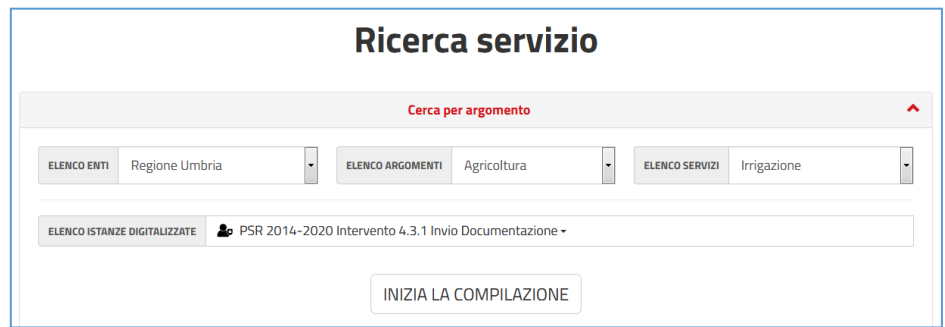

Il modulo è composto da schede che vanno compilate preferibilmente in sequenza, da quella più a sinistra (**PRIVACY**) a quella più a destra (**RIEPILOGO**). Quando una scheda non è completa di tutte le informazioni obbligatorie o se sono presenti degli errori, il colore di sfondo del nome della scheda diventa **ROSSO**, al contrario, se è stata compilata correttamente, il colore di sfondo diventa **VERDE**. I campi presenti nelle varie schede che compongono il modulo, identificati dal contorno rosso o da un asterisco, sono obbligatori pertanto la loro omessa compilazione non consentirà l'invio della richiesta.

In fondo a ogni scheda sono presenti i pulsanti

- **SALVA** che consente di salvare in bozza il modulo in compilazione rimanendo nella stessa scheda. Abbandonando la compilazione il documento in bozza può essere ripreso andando nella sezione **PRATICHE DA COMPLETARE** descritta in precedenza.
- **TORNA AL PORTALE** che riposta alla home. Questa operazione non salva le modifiche effettuate dall'ultimo salvataggio.

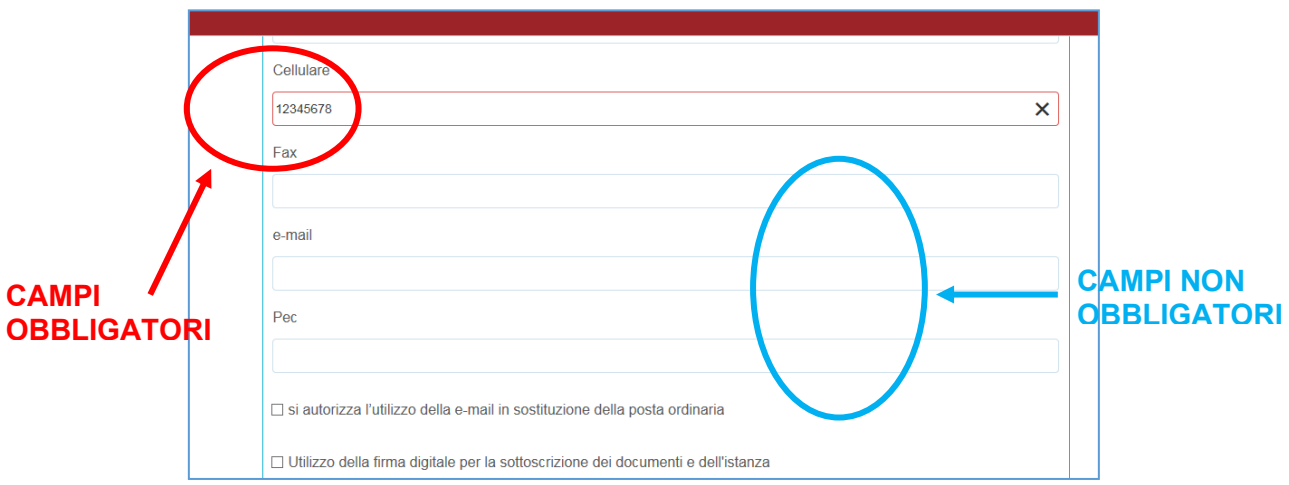

Di seguito vengono sommariamente descritte le varie schede che compongono l'istanza.

#### **SCHEDA PRIVACY**

All'utente viene presentata l'informativa sul trattamento dei dati personali per il caso di dati raccolti direttamente presso l'interessato ai sensi dell'art. 13 Reg. (UE) 2016/679. L'utente è chiamato a dichiarare di averne preso visione cliccando sul quadratino.

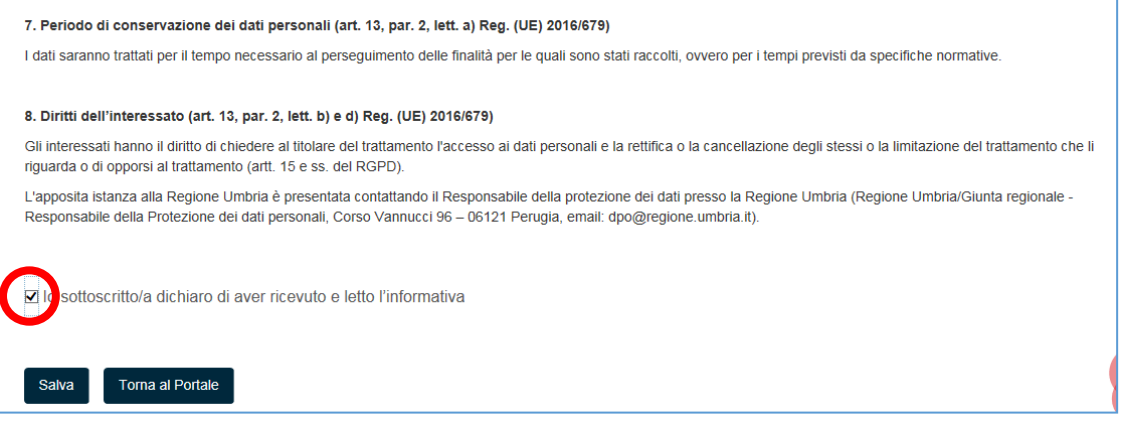

### **SCHEDA ANAGRAFICA**

In questa scheda vengono chiesti i dati del **RICHIEDENTE** (legale Rappresentante), che può essere diverso dal **COMPILATORE**, cioè colui che è si è accreditato nel portale con le sue credenziali e che compila l'istanza per conto del richiedente.

Il **RICHIEDENTE** è sempre il Legale Rappresentante: il sistema chiederà dati personali e dati relativi all'azienda. E' richiesto inoltre l'utilizzo della firma digitale per la sottoscrizione del documento di riepilogo.

Inserendo Codice Fiscale dell'Azienda nell'apposita sezione dell'anagrafica, il sistema richiama automaticamente i dati aziendali registrati alla Camera di Commercio, se presenti, utilizzando il sistema Parix. L'operazione può richiedere qualche secondo. Tali dati non sono bloccati, ma sono modificabili perché non sempre i dati trasmessi alla Camera di Commercio sono aggiornati alla data in cui si inoltra la richiesta.

#### **SCHEDA ALLEGATI**

In questa scheda devono essere caricati gli allegati, anche più di uno, da inviare alla Regione Umbria.

In questa sezione:

- 1. cliccare sul pulsante **SCARICA IL MODELLO DA COMPILARE E FIRMARE. I modelli sono in formato pdf editabile e, pertanto, al fine di consentire l'acquisizione dei dati a sistema e la successiva gestione delle istanze, gli stessi vanno compilati digitalmente (NON scansionati) e sottoscritti con firma digitale.**
- 2. una volta compilato cliccare su **SCEGLI FILE**: il sistema consente di navigare tra le cartelle del computer alla ricerca del file desiderato
- 3. Una volta selezionato il file, inserire una descrizione del documento
- 4. Cliccare il pulsante **TRASFERISCI** (il sistema può richiedere il salvataggio del modulo prima di operare il trasferimento)

Se ci si è sbagliati è possibile cancellare l'allegato cliccando sulla X

È possibile anche "cercare" file caricati in precedenza per altre istanze (es. documento di identità) N.B. Il trasferimento dei file non completa l'invio della domanda all'Ente

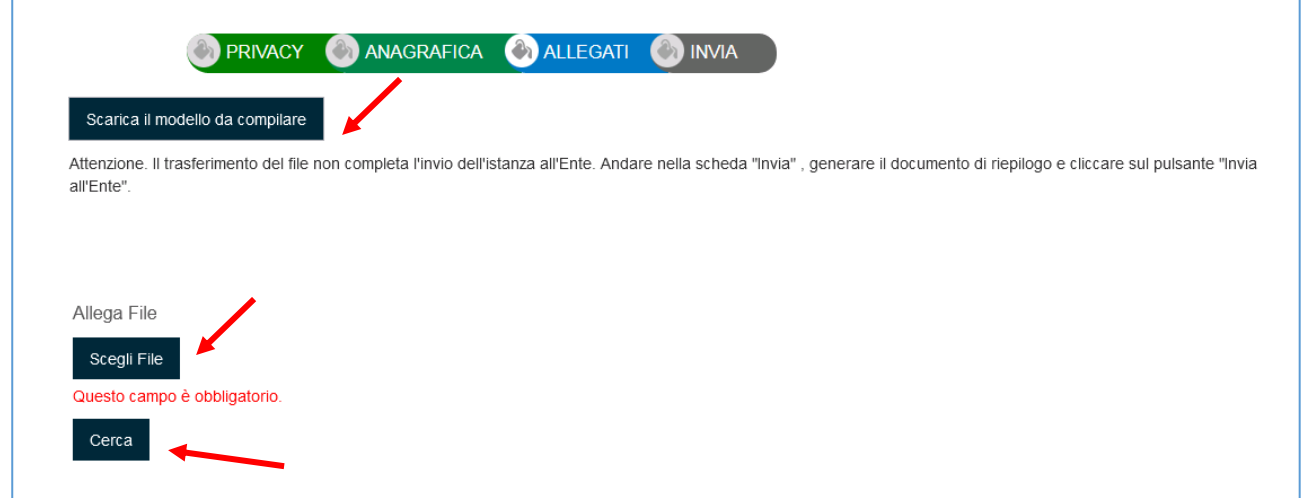

Nella figura successiva è riportato un esempio di caricamento corretto E' possibile allegare più file cliccando di nuovo sul pulsante **ALLEGA** FILE.

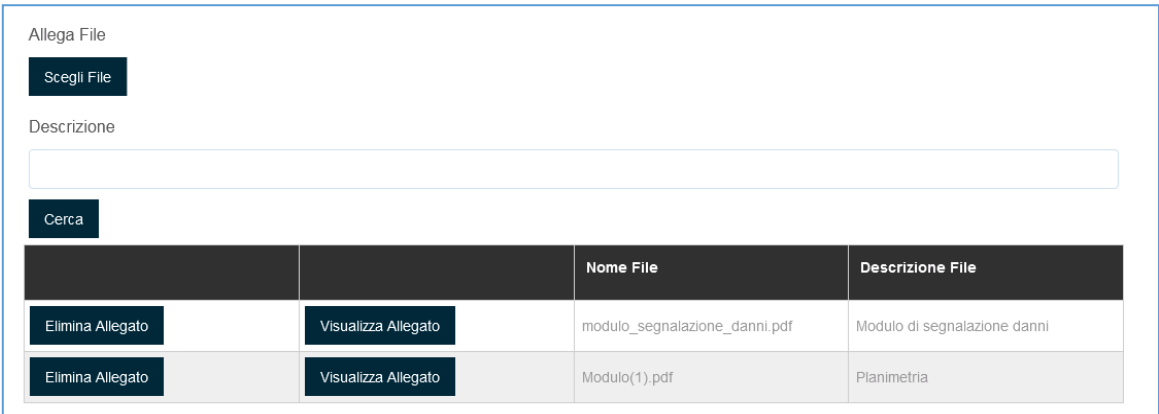

### **SCHEDA INVIA**

Terminata la fase della compilazione, quando tutte le schede sono verdi, si giunge alla scheda che genera il PDF di riepilogo da firmare con firma digitale.

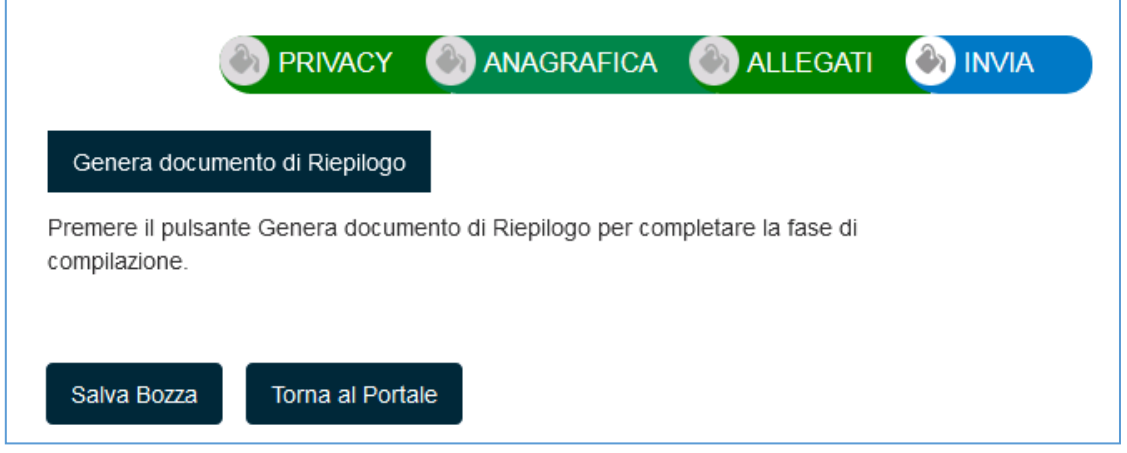

- 1. Cliccare il pulsante **GENERA DOCUMENTO DI RIEPILOGO**: il sistema controllerà la correttezza e completezza della compilazione, eventualmente rimandando alle schede incomplete
- 2. il sistema porta il compilatore nell'area **DETTAGLIO PRATICA DA COMPLETARE**
- 3. scaricare il PDF di riepilogo cliccando il tasto azzurro **VISUALIZZA PDF**
- 4. sottoscrivere con firma digitale il PDF
- 5. caricare il PDF firmato cliccando il bottone verde **CARICA DOCUMENTO FIRMATO**
- 6. L'utente può inoltre modificare la bozza della richiesta cliccando sul bottone azzurro **MODIFICA BOZZA** (questo riporta in compilazione e prevede la generazione di un nuovo PDF di riepilogo che sostituisce il precedente) o eliminare la pratica appena compilata cliccando sul bottone rosso **ELIMINA PRATICA**

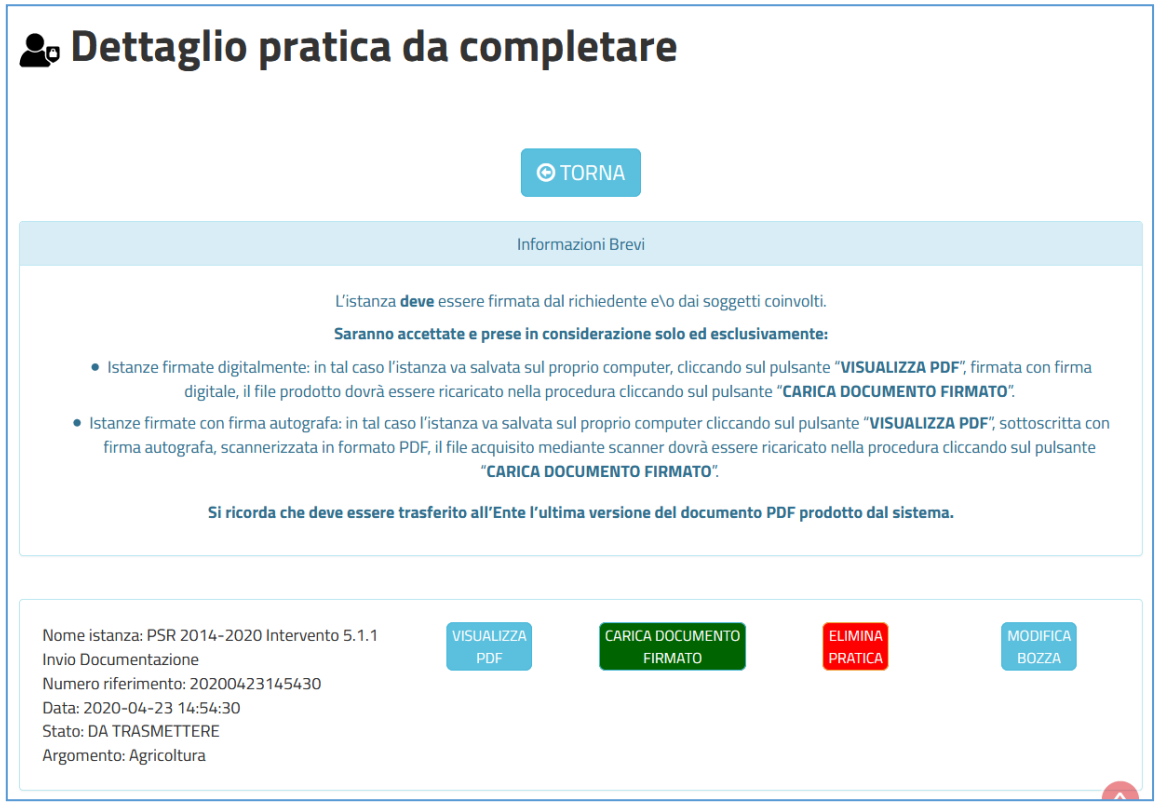

Il successo dell'operazione di trasmissione viene attestato dalla schermata seguente.

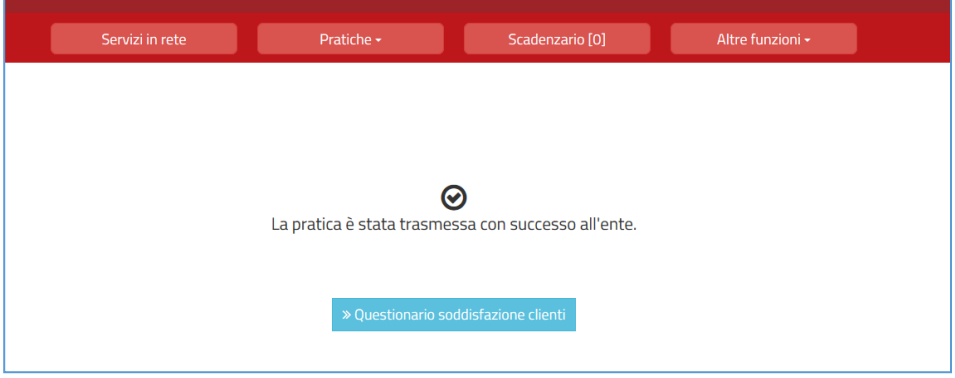

Una volta caricato il PDF si conclude la trasmissione all'Ente e il documento non può più essere modificato. Il documento è dotato di QRC Code e codice a barre che lo rendono unico. Il sistema provvederà a protocollarlo e instradarlo verso il Servizio regionale competente.

Dopo qualche secondo il Richiedente troverà la pratica appena inviata e protocollata nell'area **PRATICHE PRESENTATE**. Cliccando sul pulsante azzurro **VISUALIZZA DETTAGLI** sarà possibile accedere ai dettagli e visualizzare la richiesta, i relativi allegati, visualizzare la ricevuta di trasmissione e, se presenti, visualizzare le eventuali comunicazioni inviate dall'Ente. Riceverà inoltre una ricevuta di avvenuta trasmissione nella casella mail del richiedente.

## 5. ASSISTENZA AGLI UTENTI

<span id="page-7-0"></span>In caso di problemi o disservizi, Umbria Digitale mette a disposizione degli utenti un servizio di assistenza che può essere contattato nelle modalità di seguito indicate:

- Telefonando al Numero Verde Service Desk.
	- Il Numero Verde è attivo nei seguenti giorni ed orari
	- − Lunedì-Giovedì 8:00-18:00
	- − Venerdì 8:00-14:00
- Scrivendo alla mail del service desk: [servicedesk@puntozeroscarl.it](mailto:servicedesk@puntozeroscarl.it)

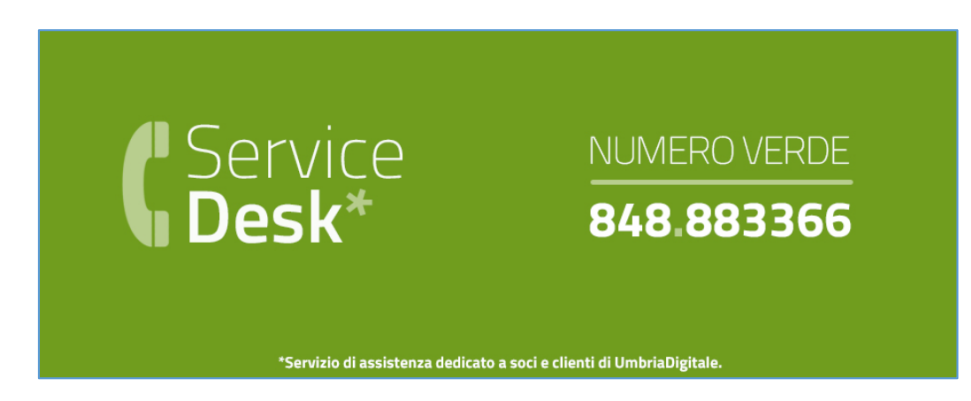